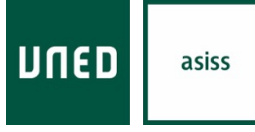

University Application Service for International Students in Spain

## **Manual de uso**

Solicitud de Acreditación

Uned Tudela

### **CONTENIDO**

En este manual se explican los pasos que debe de seguir el estudiante para realizar la solicitud de acreditación en la web de Acceso para estudiantes internacionales.

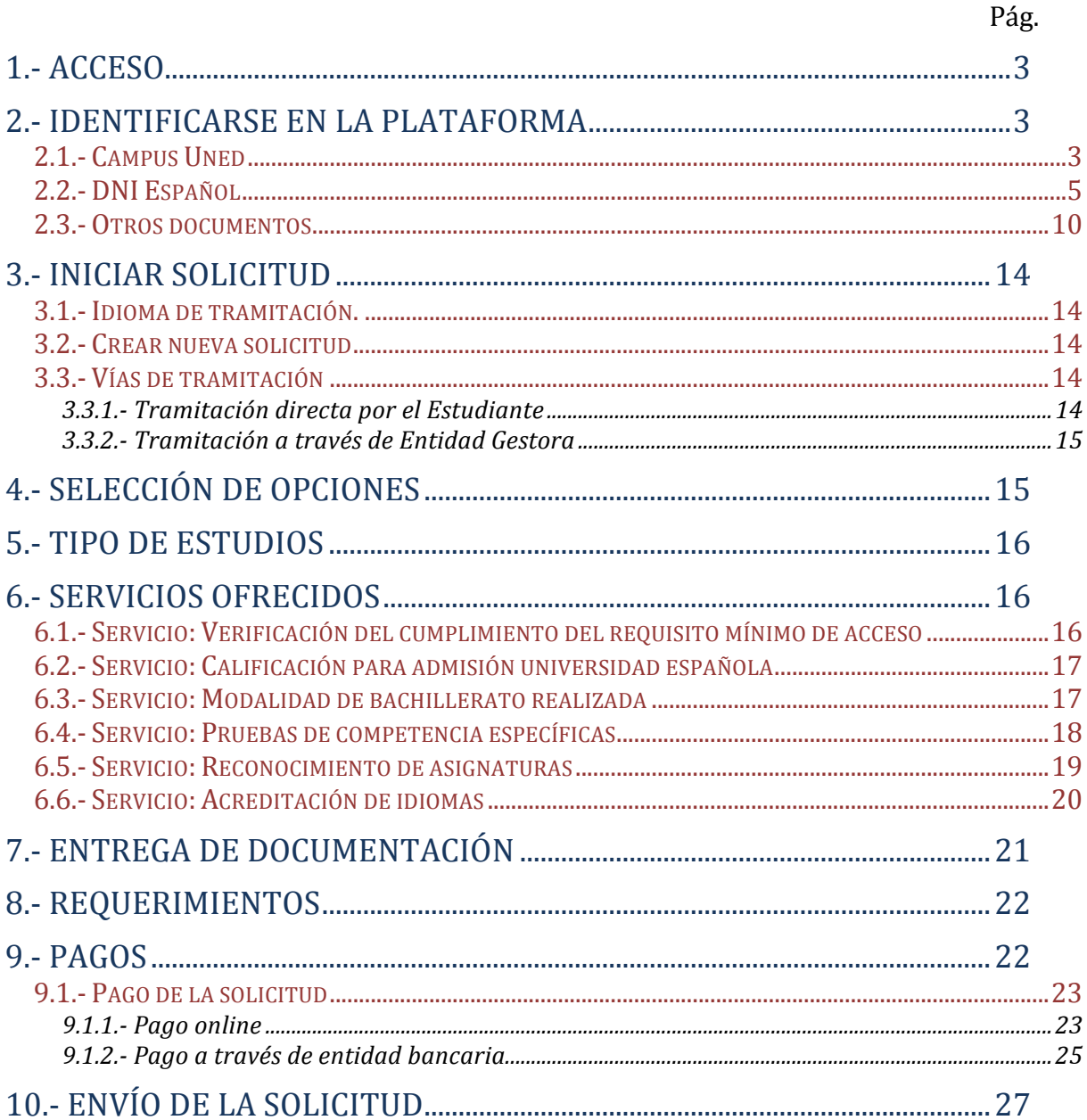

### 1.- Acceso

Acceso a través de http://accesoextranjeros.uned.es/

## 2.- Identificarse en la plataforma

### **2.1.- Campus Uned**

Para acceder a la plataforma hay que tener en cuenta si el estudiante ya se ha registrado anteriormente en alguno de los estudios o pruebas de la UNED o si es la primera vez que se registra.

a) Si el estudiante ya tiene un registro previo como estudiante UNED debe identificarse a través de la primera opción (*Campus UNED*) donde debe de introducir su usuario y contraseña.

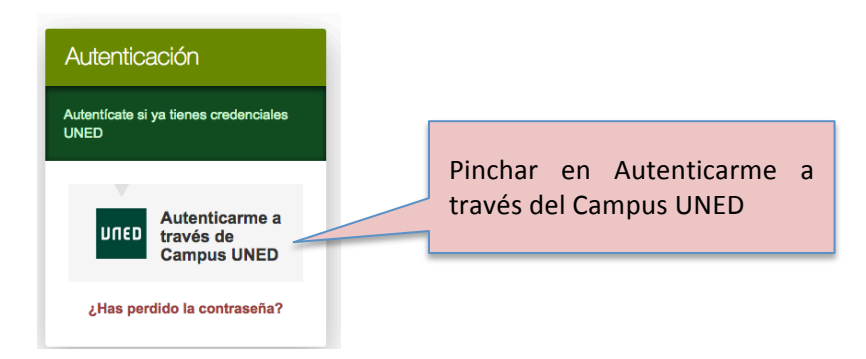

Aparecerá la siguiente pantalla:

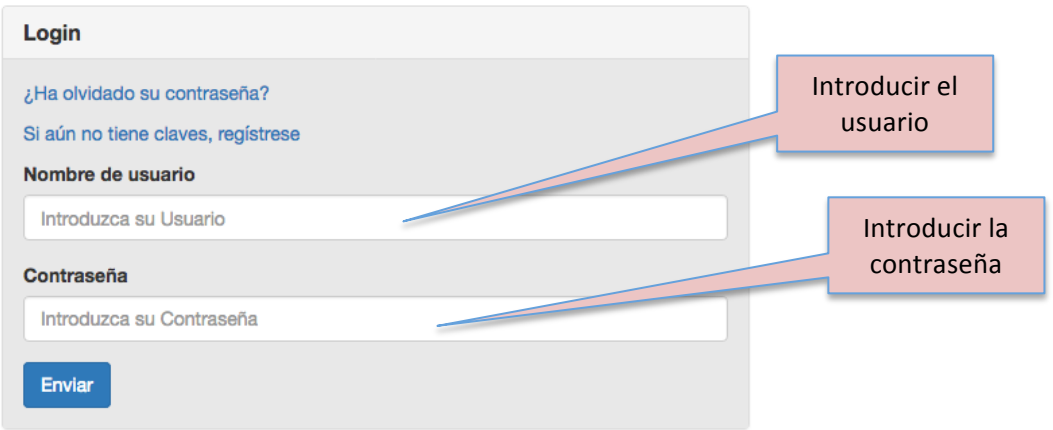

b) En el caso que el estudiante no este dado de alta como estudiante UNED tendrá que registrarse a través de la opción "Nuevo Usuario".

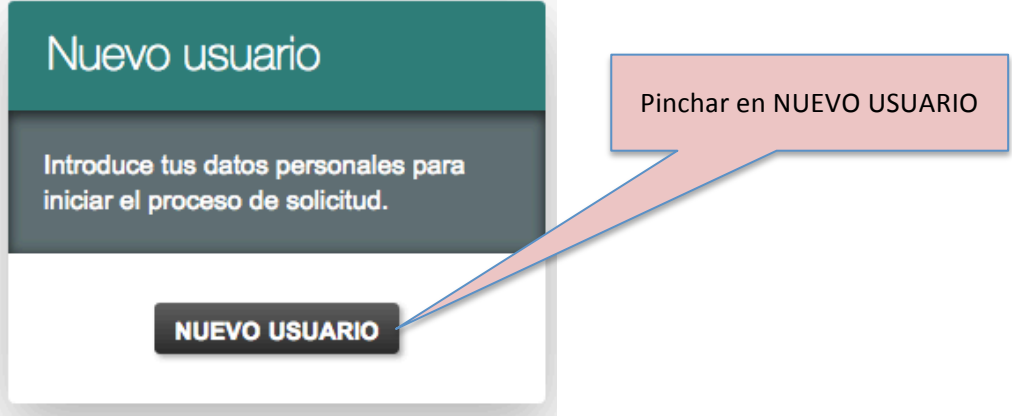

Cuando el estudiante se registre como nuevo usuario tiene de nuevo dos posibles opciones para realizar dicho registro, "DNI Español" u "Otros Documentos"

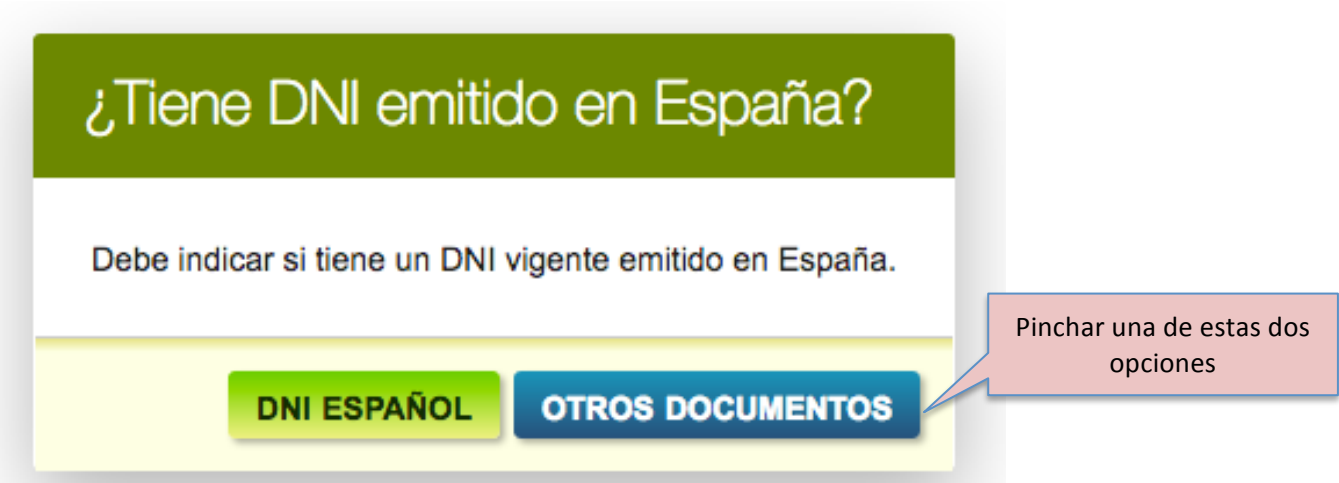

### **2.2.- DNI Español**

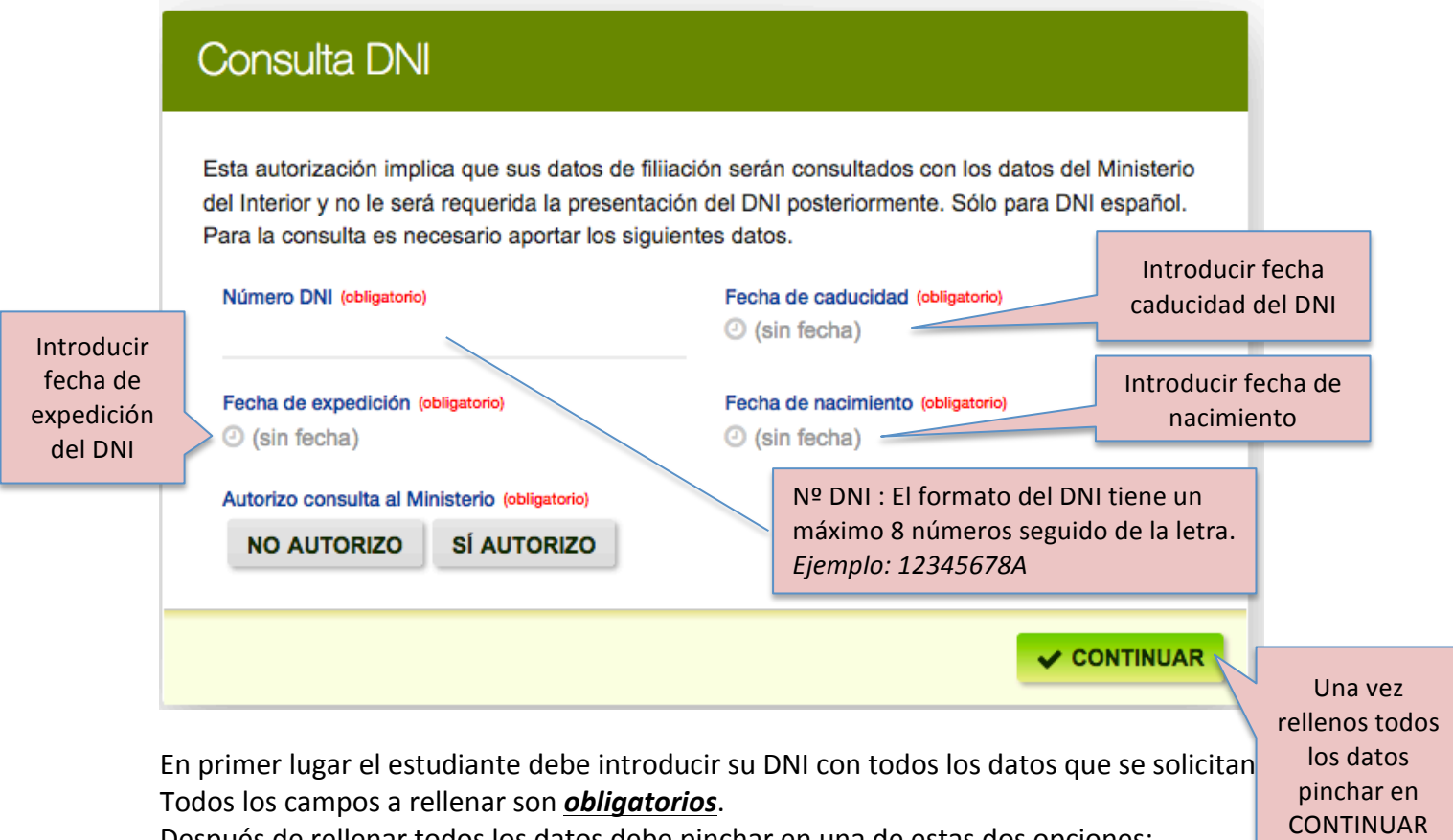

Después de rellenar todos los datos debe pinchar en una de estas dos opciones:

SI AUTORIZO: Autorizamos al Ministerio del Interior a validar nuestro DNI y de esta forma la ficha aparecerá con datos ya completos de forma automática. NO AUTORIZO: No autorizamos al Ministerio del Interior a validar nuestro DNI por lo que la ficha tendrá que ser completa en su totalidad por el estudiante sin que aparezcan datos automáticos.

Una vez que el estudiante haya pinchado en continuar debe de seguir rellenando la ficha que se indica a continuación con los datos requeridos y después pinchar en **Continuar**.

#### University Application Service for International Students in Spain Solicitud de acreditación (instrucciones)

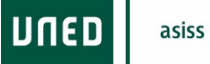

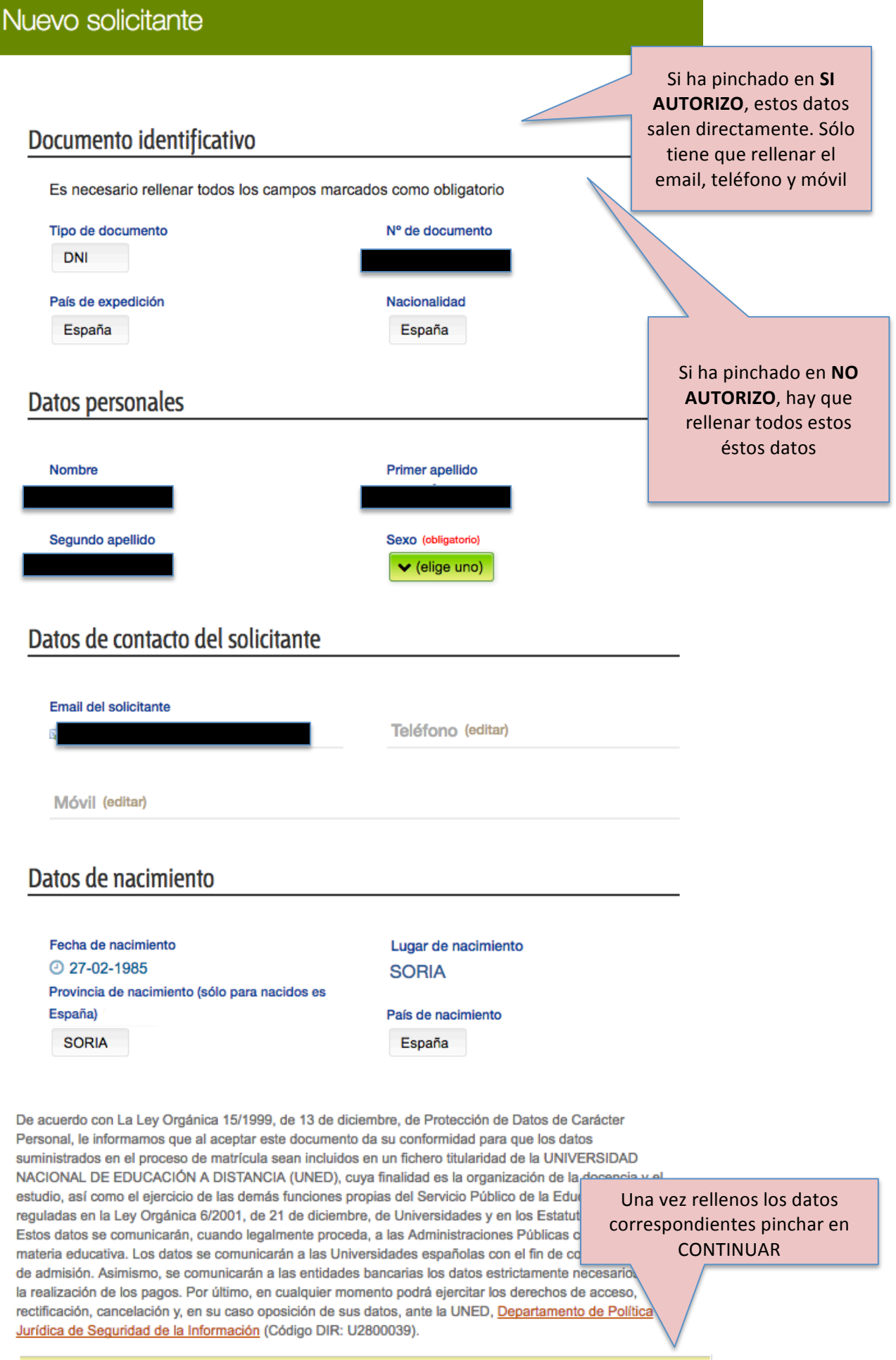

 $\sqrt{\text{CONTINUAR}}$ 

#### Aparecerá el siguiente mensaje:

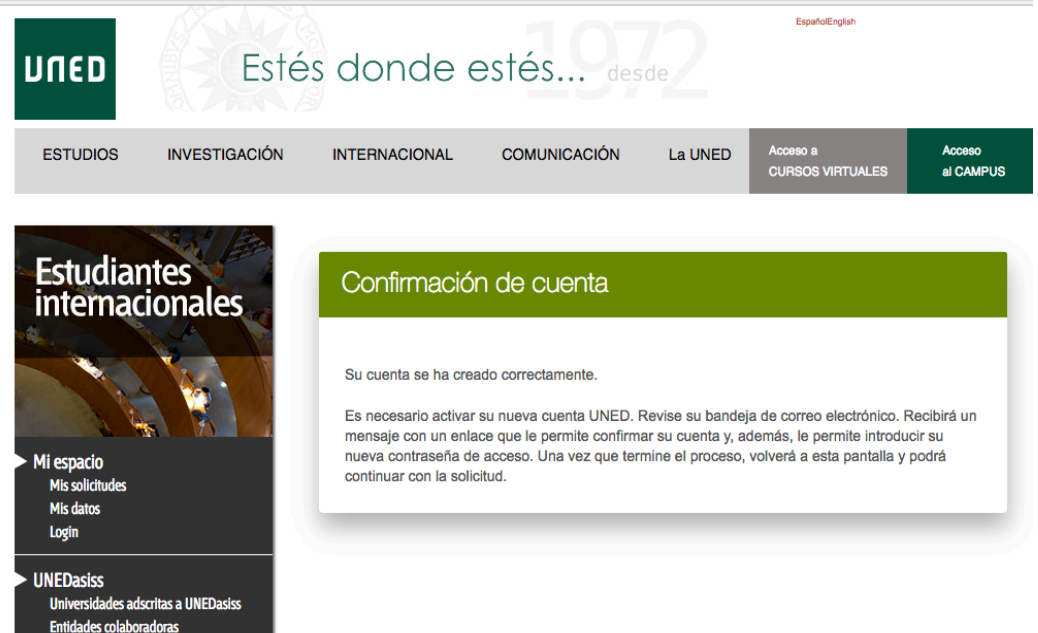

Además, recibirá un correo electrónico con un enlace donde deberá pinchar para introducir la contraseña que será con la que posteriormente se autentique en campus UNED:

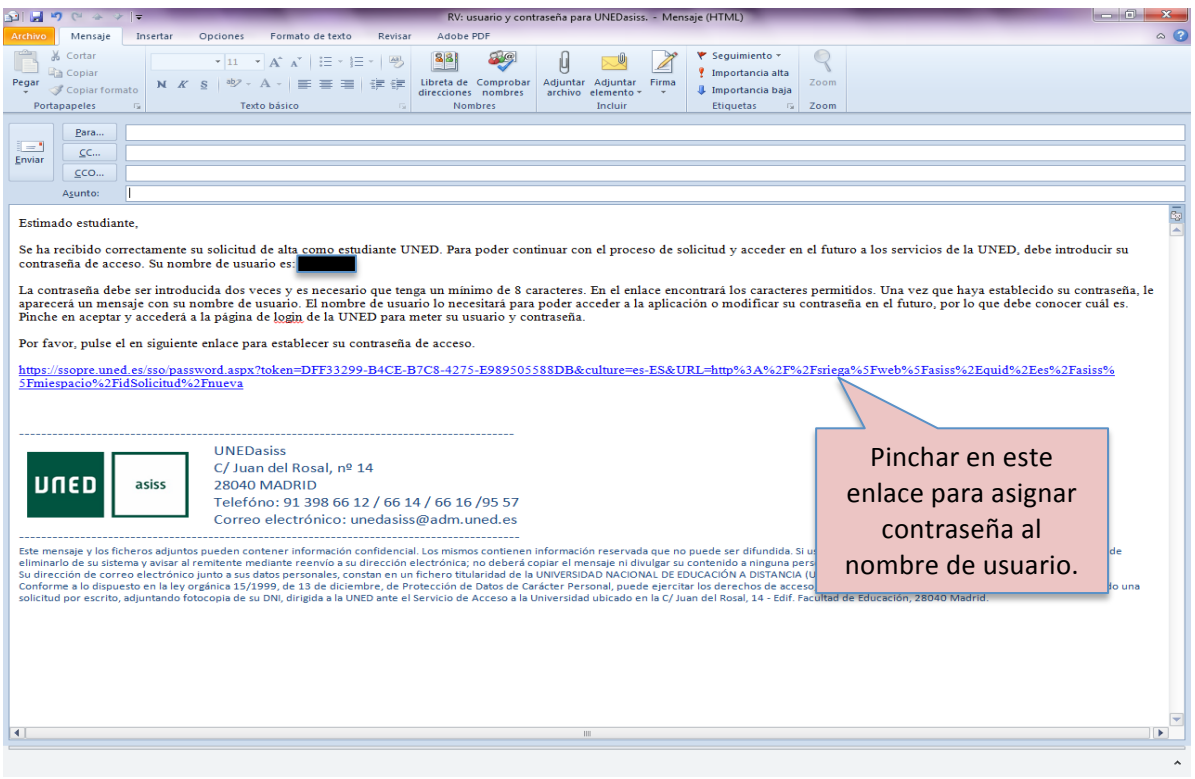

Cuando pinche en el enlace del correo electrónico aparecerá la siguiente pantalla:

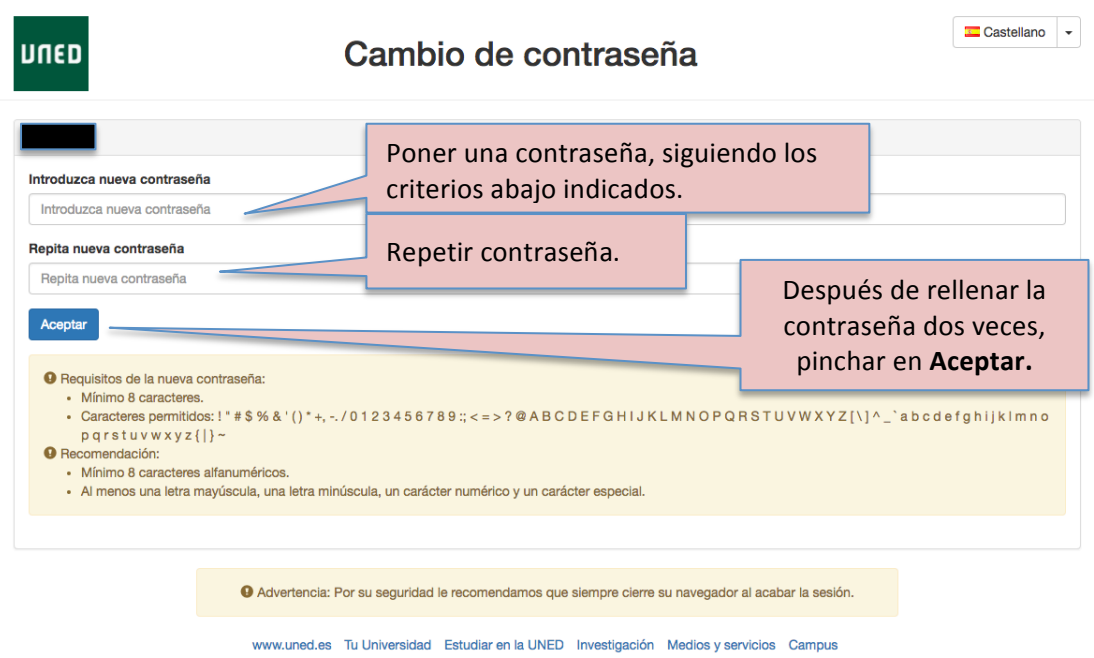

Una vez haya introducido la contraseña aparecerá la siguiente pantalla:

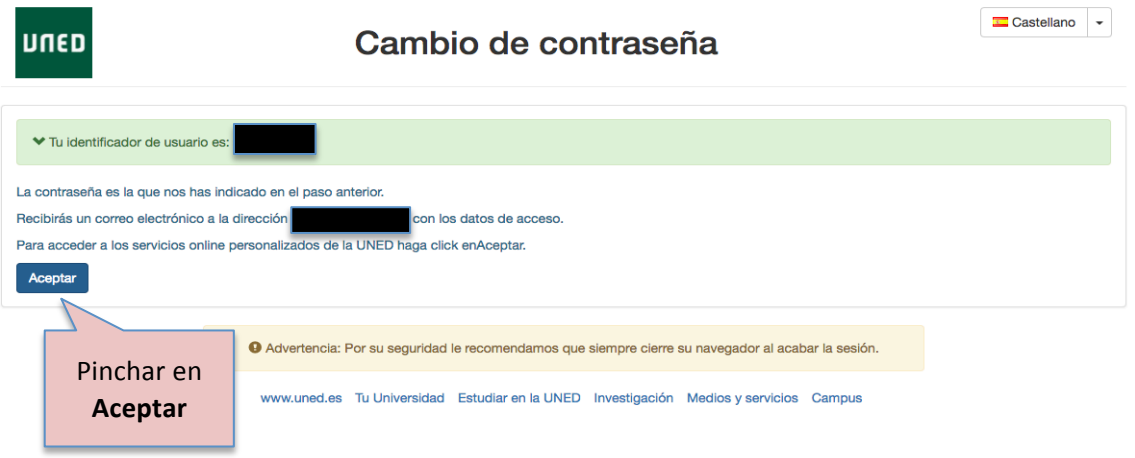

Después de que el estudiante haya pinchado en Aceptar, aparecerá la siguiente pantalla donde tendrá que introducir su usuario y contraseña que le será requerido para ser redirigido de forma automática a la plataforma de UNEDasiss donde podrá realizar su solicitud.

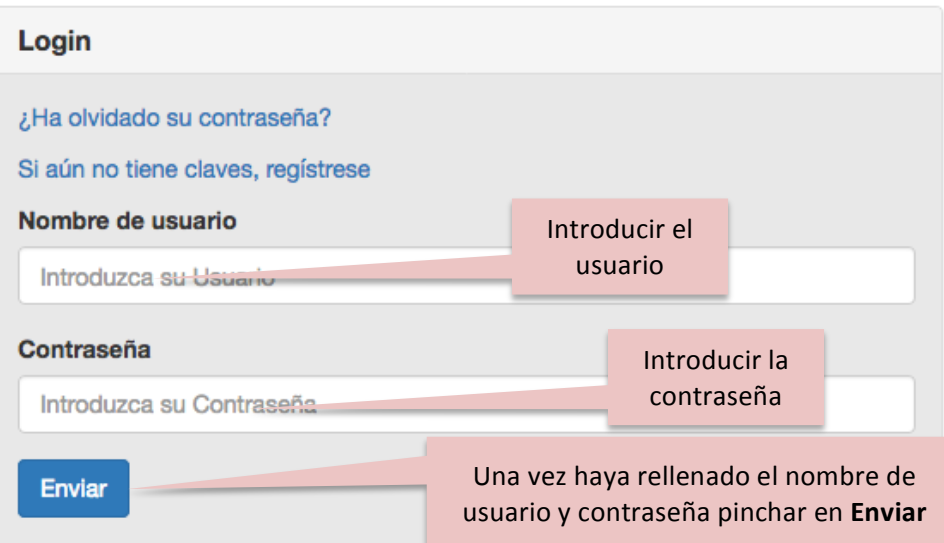

Después de pinchar en *Enviar* el sistema redirige al estudiante para realizar su solicitud online:

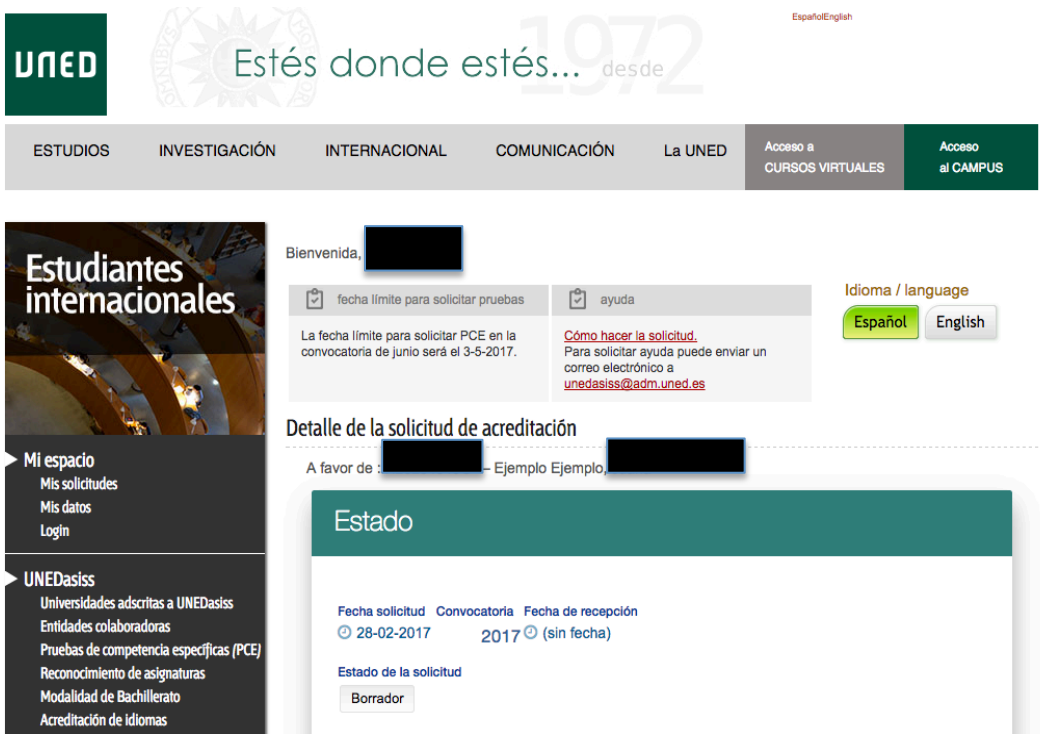

#### **2.3.- Otros documentos**

En este caso el proceso es similar al anterior, la diferencia es que no aparecen campos rellenos de forma automática ya que no se comprueba el documento a través de ningún medio.

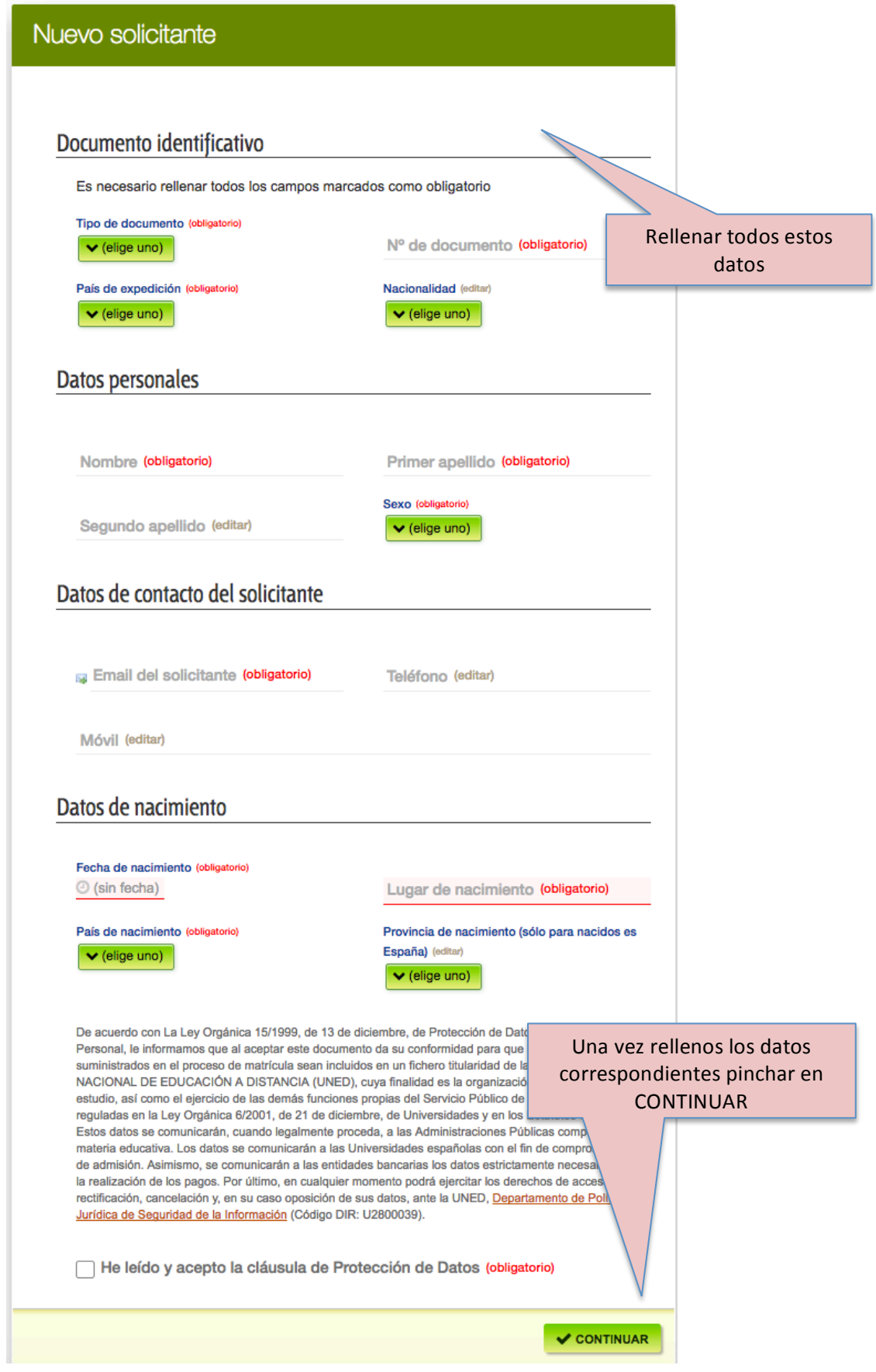

#### Aparecerá el siguiente mensaje:

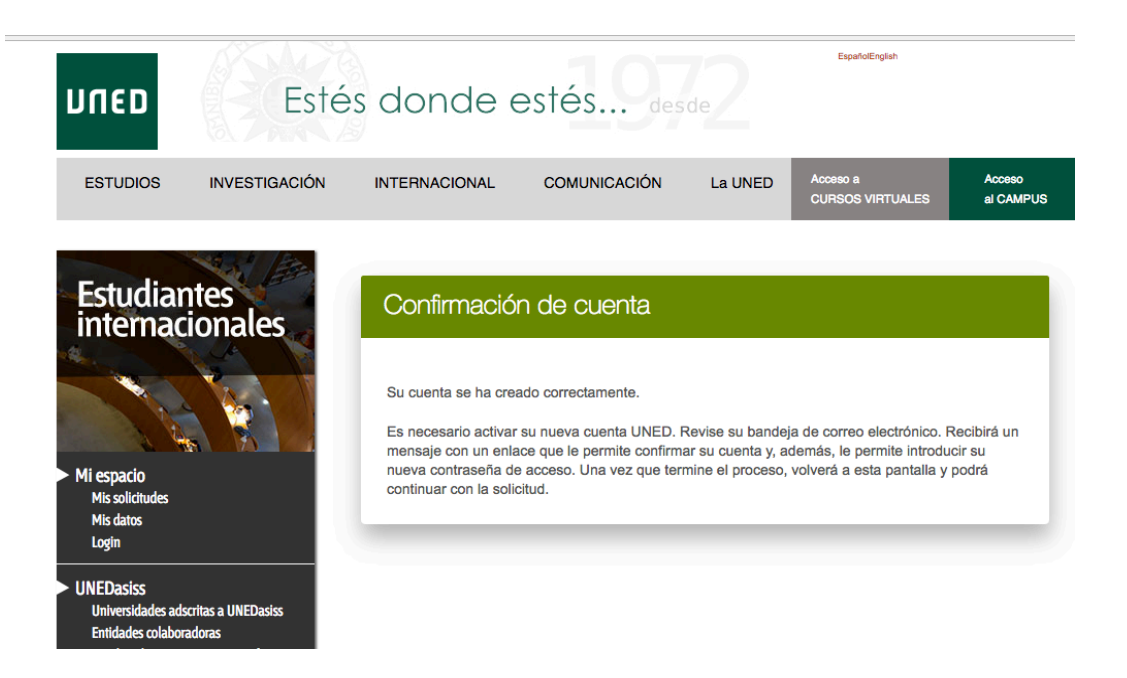

Además, recibirá un correo electrónico con un enlace donde deberá pinchar para introducir la contraseña que será con la que posteriormente se autentique en campus UNED:

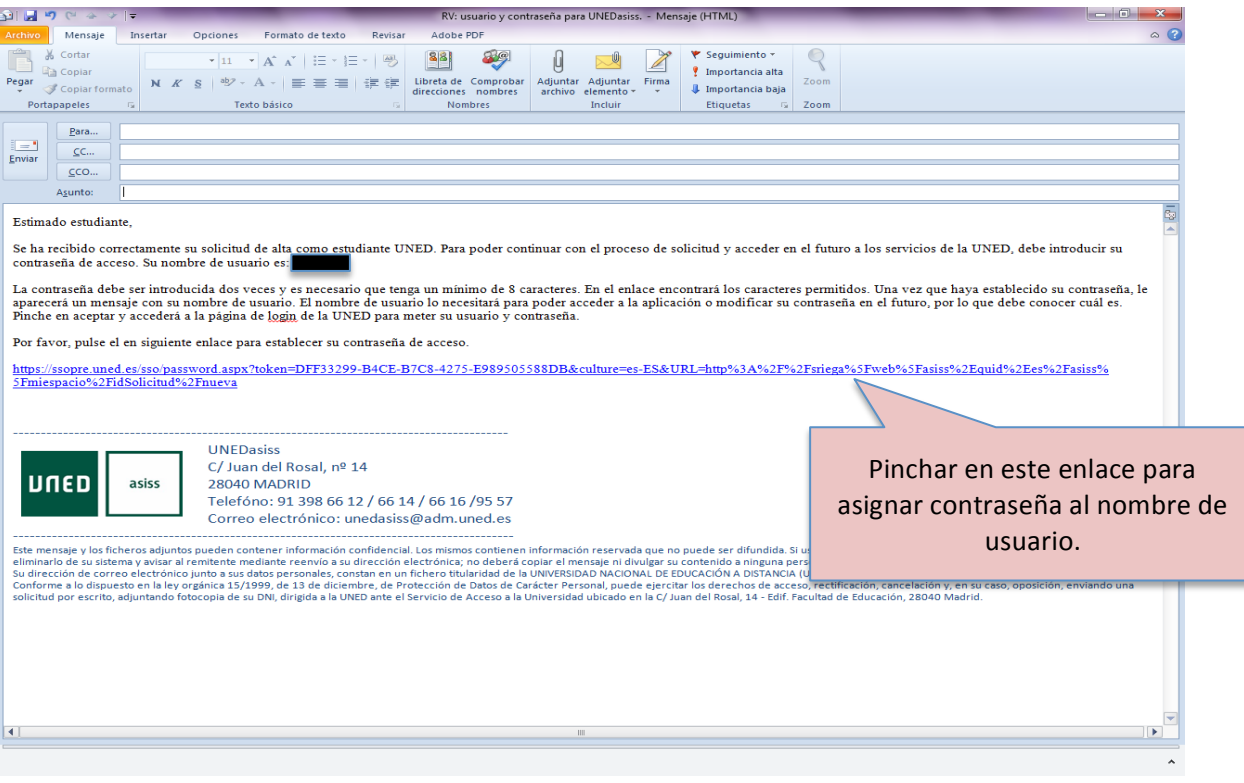

Cuando pinche en el enlace del correo electrónico aparecerá la siguiente pantalla:

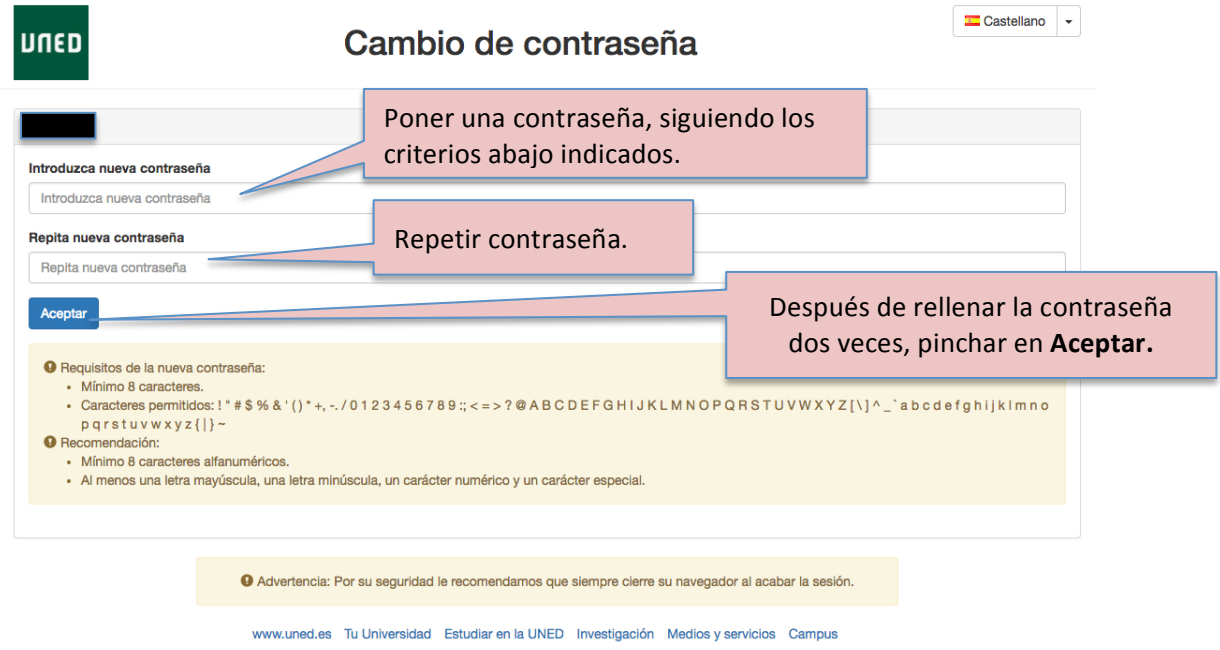

Una vez haya introducido la contraseña aparecerá la siguiente pantalla:

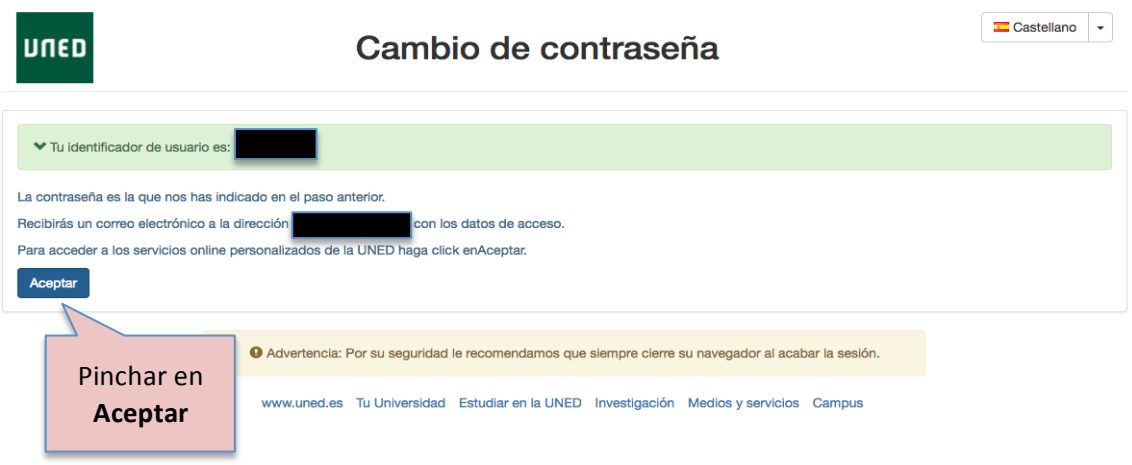

Después de que el estudiante haya pinchado en Aceptar, aparecerá la siguiente pantalla donde tendrá que introducir su usuario y contraseña que le será requerido para ser redirigido de forma automática a la plataforma de UNEDasiss donde podrá realizar su solicitud.

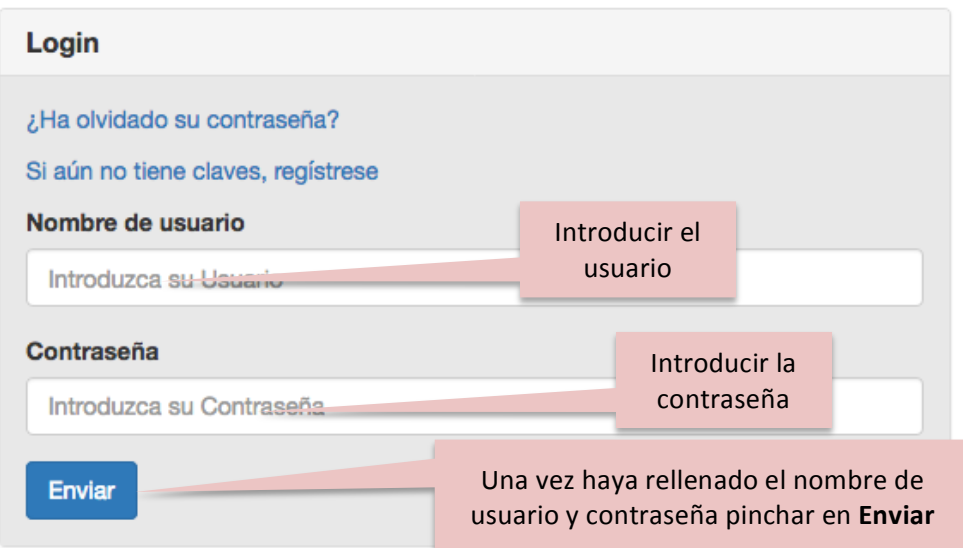

Después de pinchar en *Enviar* el sistema redirige al estudiante para realizar su solicitud online:

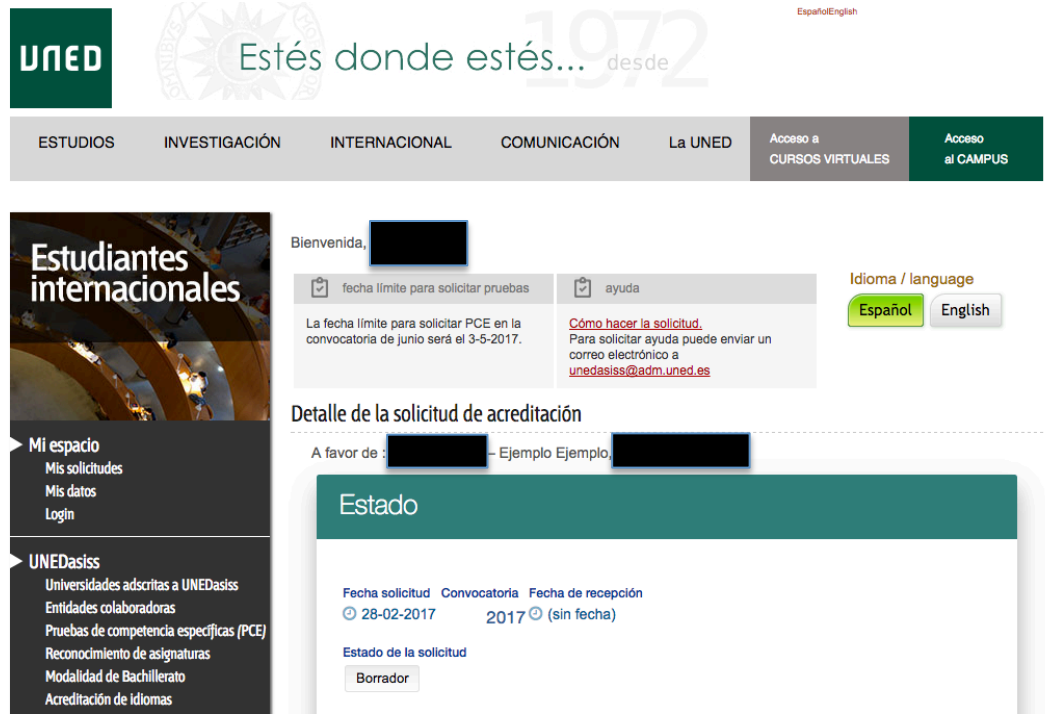

### 3.- Iniciar solicitud

Después de que el estudiante se ha identificado en la plataforma puede *iniciar su solicitud*.

#### **3.1.- Idioma de tramitación.**

En primer lugar debe de elegir el idioma de tramitación.

Elegir idioma de tramitación.

#### **3.2.- Crear nueva solicitud**

Una vez elegido el idioma, pinchar en el botón de "Crear nueva solicitud"

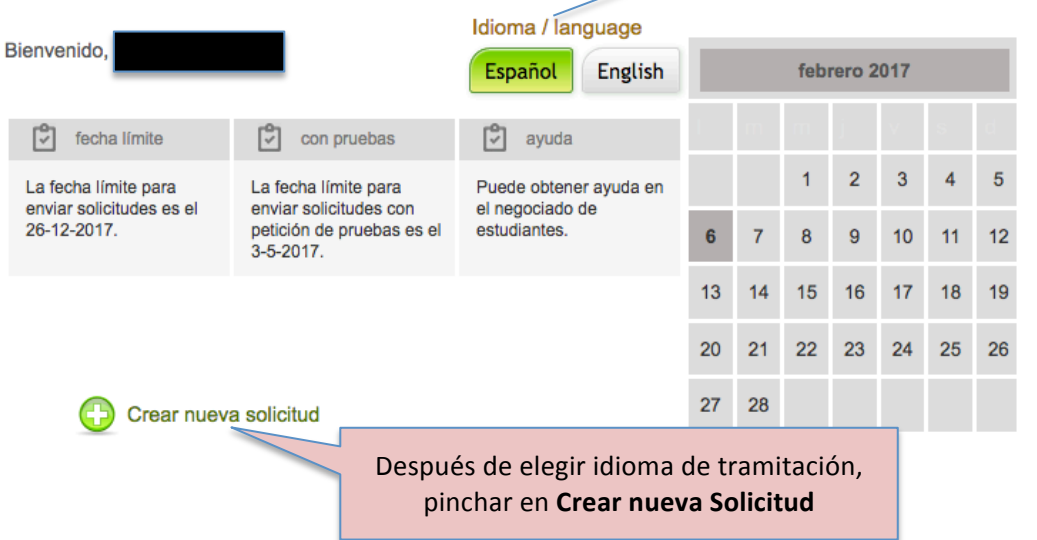

#### **3.3.- Vías de tramitación**

Una solicitud puede ser tramitada a través de dos vías:

- A través de Entidad Gestora **Depach de Santana** En este caso el alumno autoriza a la Entidad Colaboradora seleccionada a tramitar su solicitud y acceder a sus datos.

- Tramitación Individual **Desa** Será el propio estudiante el único autorizado para tramitar la solicitud.

#### **3.3.1.- Tramitación directa por el Estudiante**

La opción seleccionada debe de ser *Tramitación individual* 

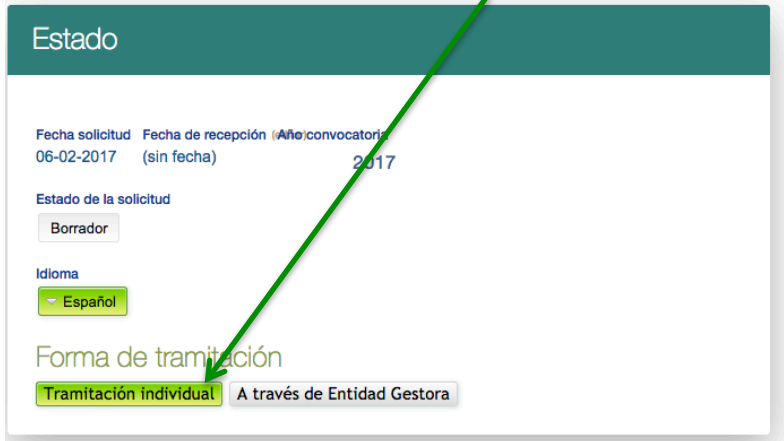

asiss

#### **3.3.2.- Tramitación a través de Entidad Gestora**

Existe la posibilidad de que la tramitación se haga a través de una entidad gestora. Para ello, el estudiante debe de haber contactado previamente con la entidad para que le den las indicaciones sobre cómo debe realizar la solicitud.

En el caso que una entidad gestora vaya a tramitar la solicitud, y si le han indicado que debe realizarlo de esta manera, debe de pinchar el botón **A través de Entidad Gestora** y elegir la misma en el desplegable que aparece en la parte inferior.

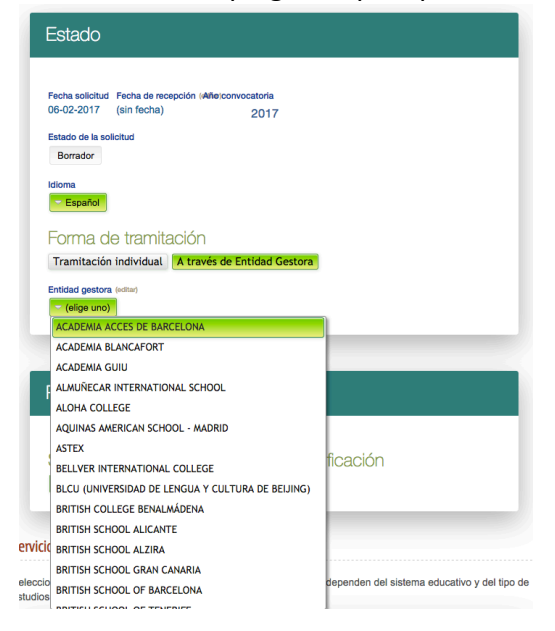

### 4.- Selección de opciones

Rellenar las diferentes opciones que aparecen:

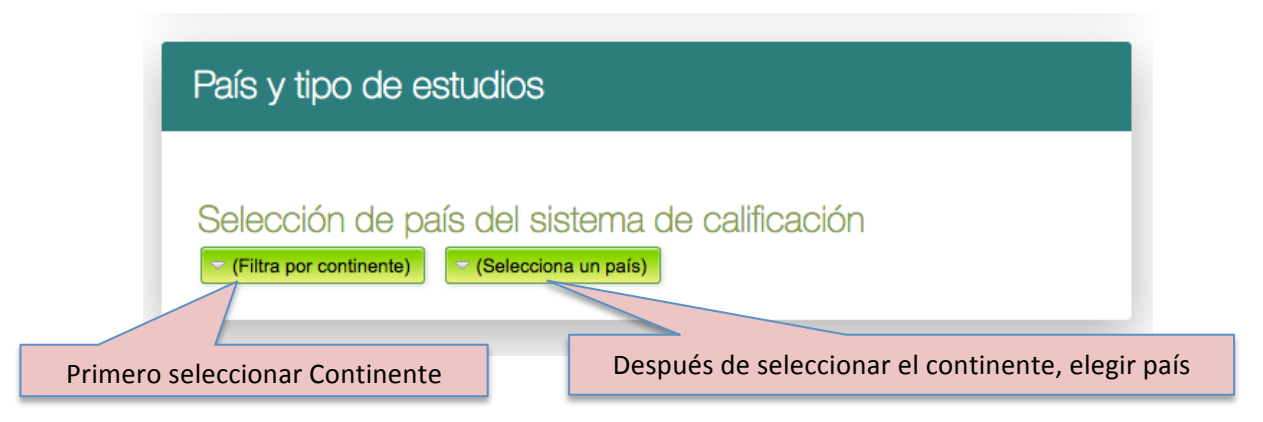

El estudiante selecciona el **continente** y **país** al cual pertenece su sistema educativo.

## 5.- Tipo de estudios

#### El estudiante selecciona el tipo de estudios cursado en su país de origen.

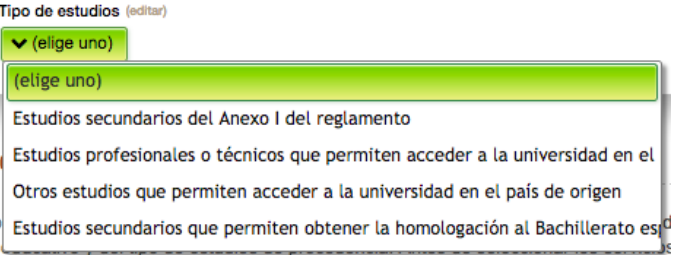

#### Para sistemas educativos de la UE o con convenio:

- Estudios secundarios del Anexo I del reglamento. Los estudios contemplados en este apartado pueden consultarse en el siguiente enlace: Anexo I

- Estudios profesionales o técnicos que permiten acceder a la universidad en el país de origen.

- Otros estudios que permiten acceder a la universidad en el país de origen. En este caso se encuentran estudios, pruebas o diplomas específicos que permiten acceder a la universidad en el país, pero que no son equiparables a los estudios de bachillerato o estudios profesionales en España.

- Estudios secundarios que permiten obtener la homologación al Bachillerato español (sin requisitos de acceso en el país de origen)

#### Para resto de sistemas educativos:

- Estudios secundarios que permiten obtener la homologación al Bachillerato español.
- Estudios profesionales o técnicos con la homologación a títulos de Formación Profesional en España

### 6.- Servicios ofrecidos

Dependiendo del sistema de estudios de origen, se habilitarán la selección de algunos servicios u otros.

Estos servicios se pueden elegir activando la casilla  $\blacksquare$  que los acompaña. Cada servicio tendrá una configuración particular.

#### **6.1.- Servicio: Verificación del cumplimiento del requisito mínimo de acceso**

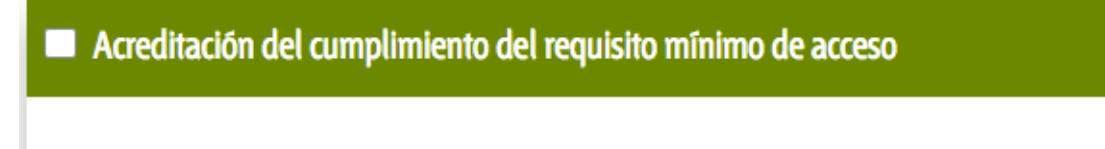

Puede elegir este servicio de acreditación. Para solicitar este servicio, marque la casilla superior.

### **6.2.- Servicio: Calificación para admisión universidad española**

# Calificación para Admisión Universidad española ✓ La calificación se mostrará en la copia de acreditación del estudiante una vez que haya sido calculada y la solicitud de acreditación esté aprobada.

El estudiante selecciona esta opción en el caso de que quiera que UNEDasiss calcule su nota de admisión teniendo en cuenta su expediente académico y, en su caso, las PCE realizadas. La calificación se calcula según lo descrito en el "Reglamento de UNEDAsiss" (Capítulo III *Sección 1ª)*

#### **6.3.- Servicio: Modalidad de bachillerato realizada**

Únicamente se debe seleccionar este servicio si la universidad de destino lo pide en sus criterios de admisión

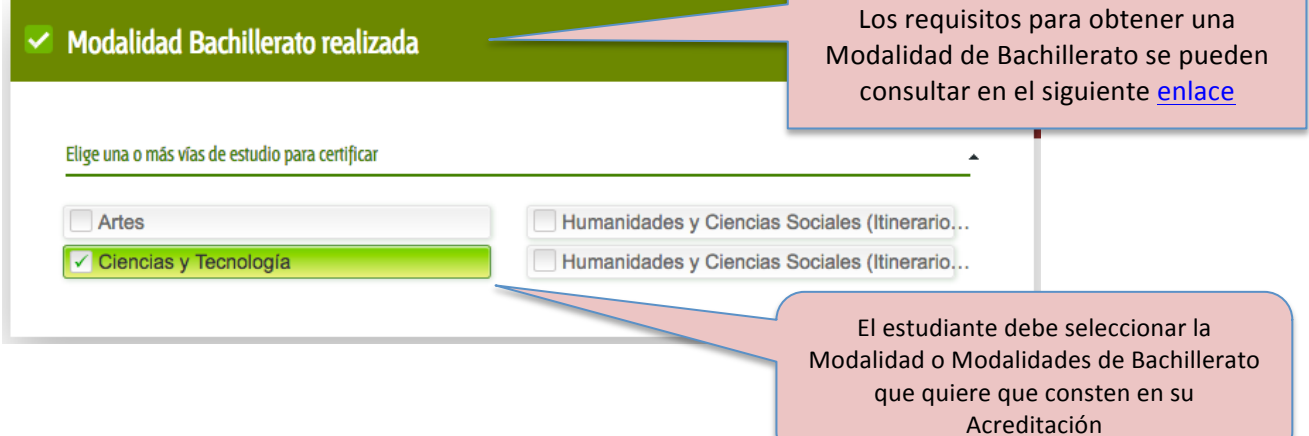

#### **6.4.- Servicio: Pruebas de competencia específicas**

Si el estudiante quiere examinarse de asignaturas concretas deberá seleccionar la opción de **PRUEBAS DE COMPETENCIAS ESPECÍFICAS** para elegir el centro de examen donde realizar dicha prueba y la asignatura. La convocatoria aparece de forma automática.

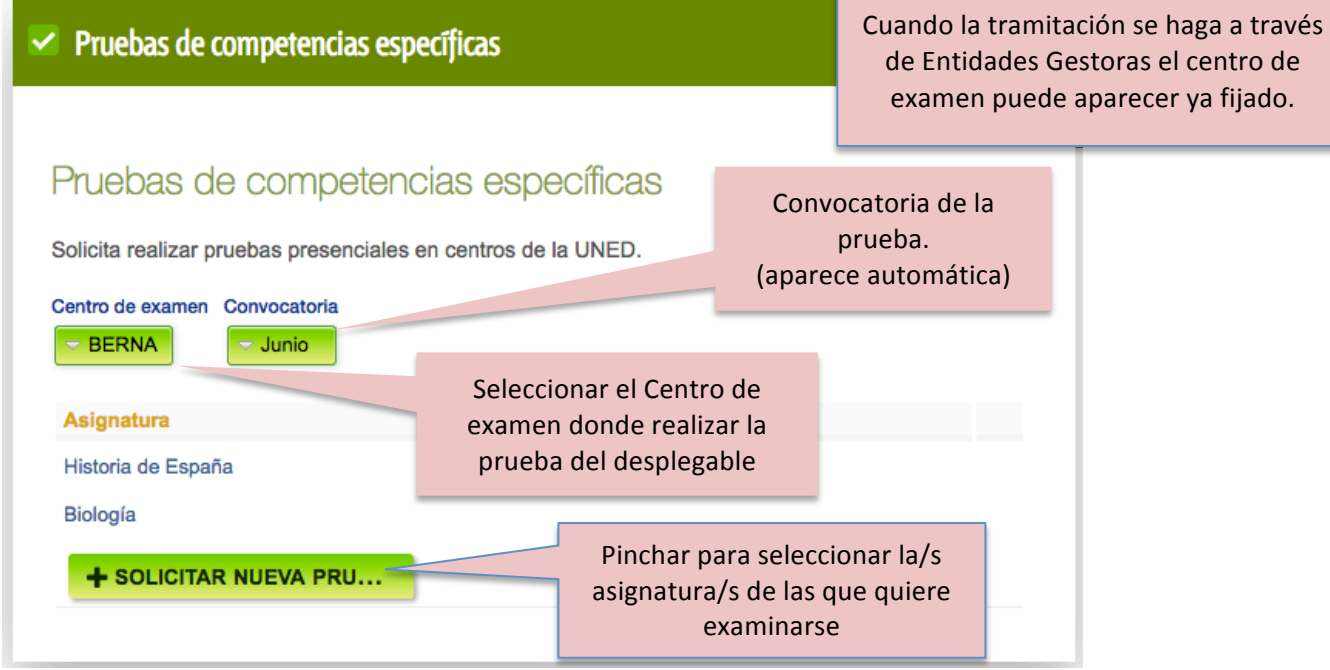

Para incluir una nueva prueba debe de pinchar en el botón de **Solicitar Nueva Prueba** donde seleccionará la asignatura pinchando en el botón desplegable **Asignatura**. Seguidamente el estudiante debe de pinchar en el botón de **Solicita Prueba** para incluirla en este servicio.

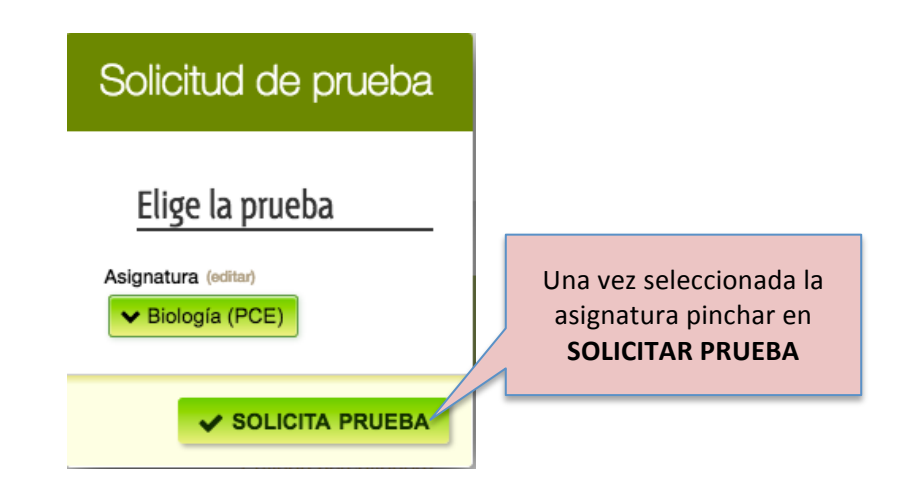

Puede seleccionar hasta un máximo de cuatro pruebas.

El día, hora y lugar de examen figurará en el Resguardo de solicitud, una vez que la solicitud conste como pagada.

Toda la información en relación a las pruebas de competencia específica se encuentran en el *"Reglamento UnedAsiss*" (Capítulo 3, Sección III)

#### **6.5.- Servicio: Reconocimiento de asignaturas**

Este servicio sólo está disponible para estudiantes procedentes de sistemas educativos de la Unión Europea u otros con convenio de reciprocidad, que hayan cursado sus estudios de Secundaria equivalentes al Bachillerato español.

El reconocimiento de asignaturas puede servir al estudiante para que la universidad de destino se las valore en su procedimiento de admisión.

Antes de seleccionar este servicio, el estudiante debe comprobar que la universidad de destino acepta, en sus criterios de admisión, el reconocimiento de asignaturas realizadas en el país de origen y si los aceptan en todos los casos o sólo si provienen de una prueba externa.

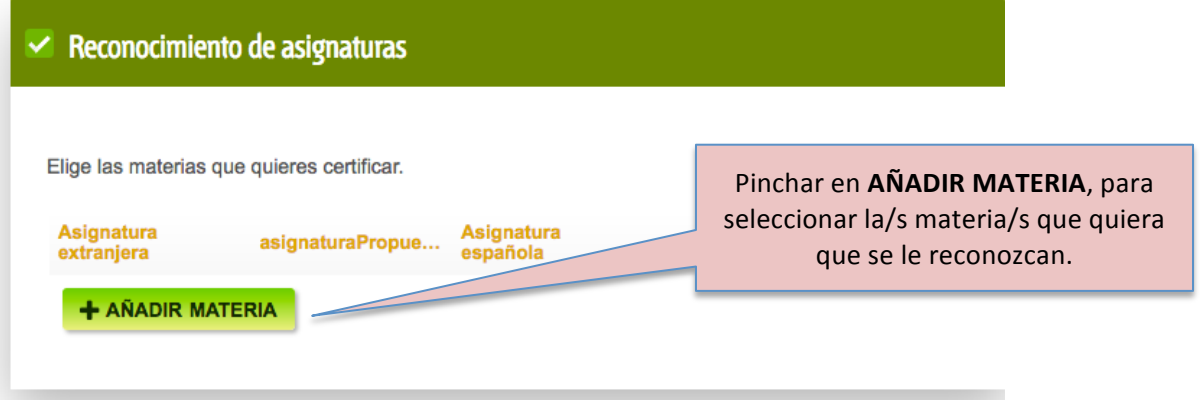

Aparecerá esta pantalla para seleccionar la o las asignaturas a reconocer.

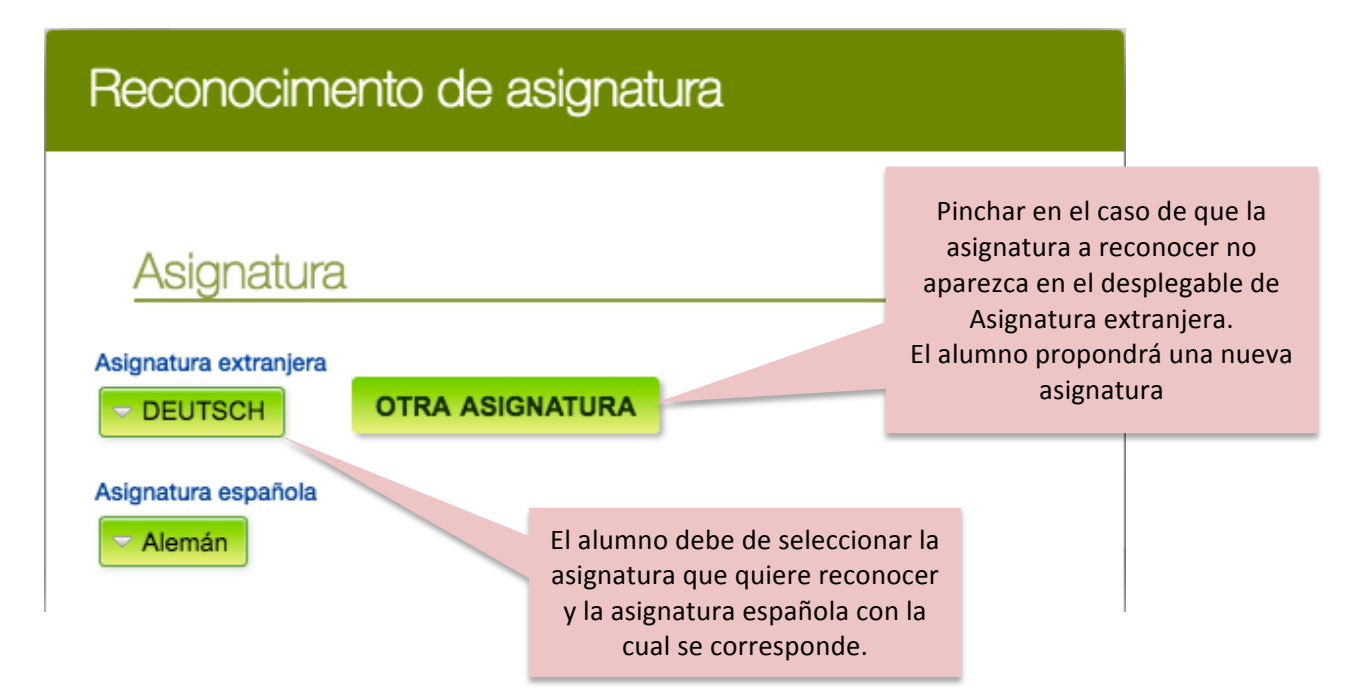

### **6.6.- Servicio: Acreditación de idiomas**

El estudiante sólo debe seleccionar este servicio si está incluido como criterio de admisión en la universidad de destino.

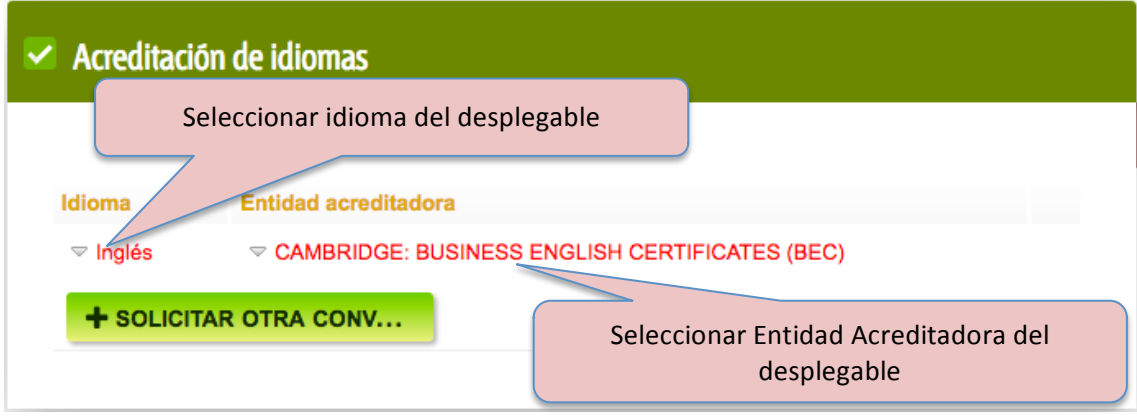

El estudiante puede seleccionar la **ACREDITACIÓN DE IDIOMAS** donde elige el idioma y la entidad acreditadora.

Se pueden acreditar todos los idiomas que desee teniendo en cuenta que deberá presentar el certificado correspondiente expedido por cada una de las entidades.

Solo se acreditarán las entidades, idiomas y niveles reconocidos por la Asociación de Centros de Lenguas de la Enseñanza Superior en España que pueden consultarse en el siguiente enlace.

#### **6.7 EVAU**

Este servicio no está disponible en estos momentos.

asiss

## 7.- Entrega de documentación

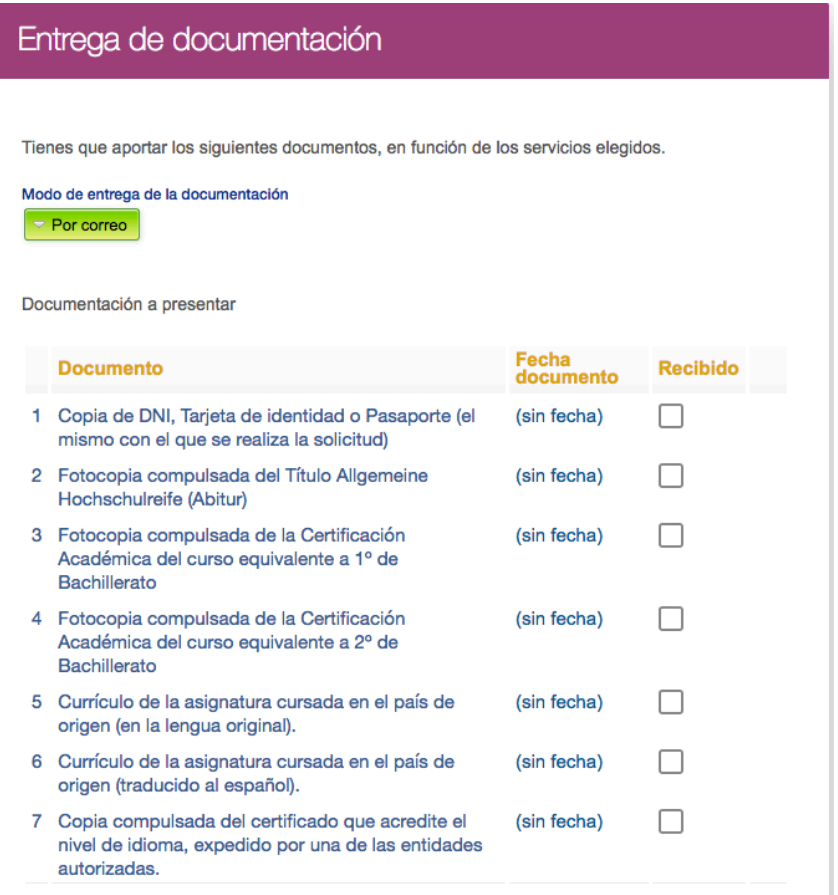

En el apartado de **ENTREGA DE DOCUMENTACIÓN** aparece un listado con todos los impresos y documentos que el estudiante debe entregar para poder validar su solicitud. Las casillas de recibido se irán actualizando conforme el estudiante envíe la documentación requerida. 

En la parte superior debe de elegir el modo de entrega.

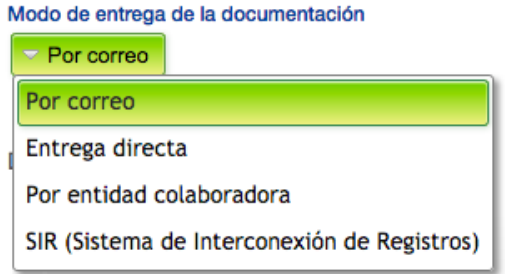

Toda la información referida a la entrega de documentación se puede consultar a través de: http://accesoextranjeros.uned.es/documentacion\_entrega

## 8.- Requerimientos

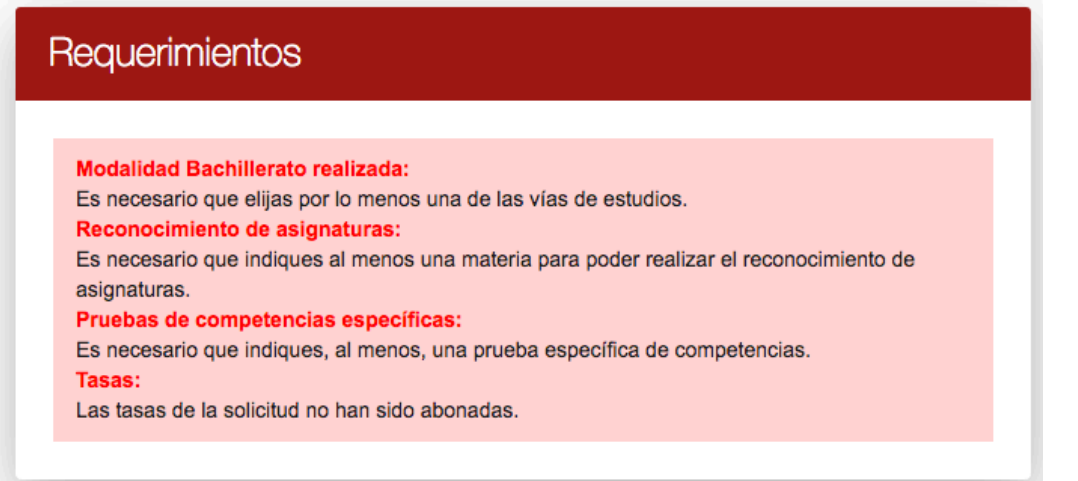

En este apartado aparecen todos los requerimientos que el estudiante debe de solucionar para poder tramitar la solicitud.

## 9.- Pagos

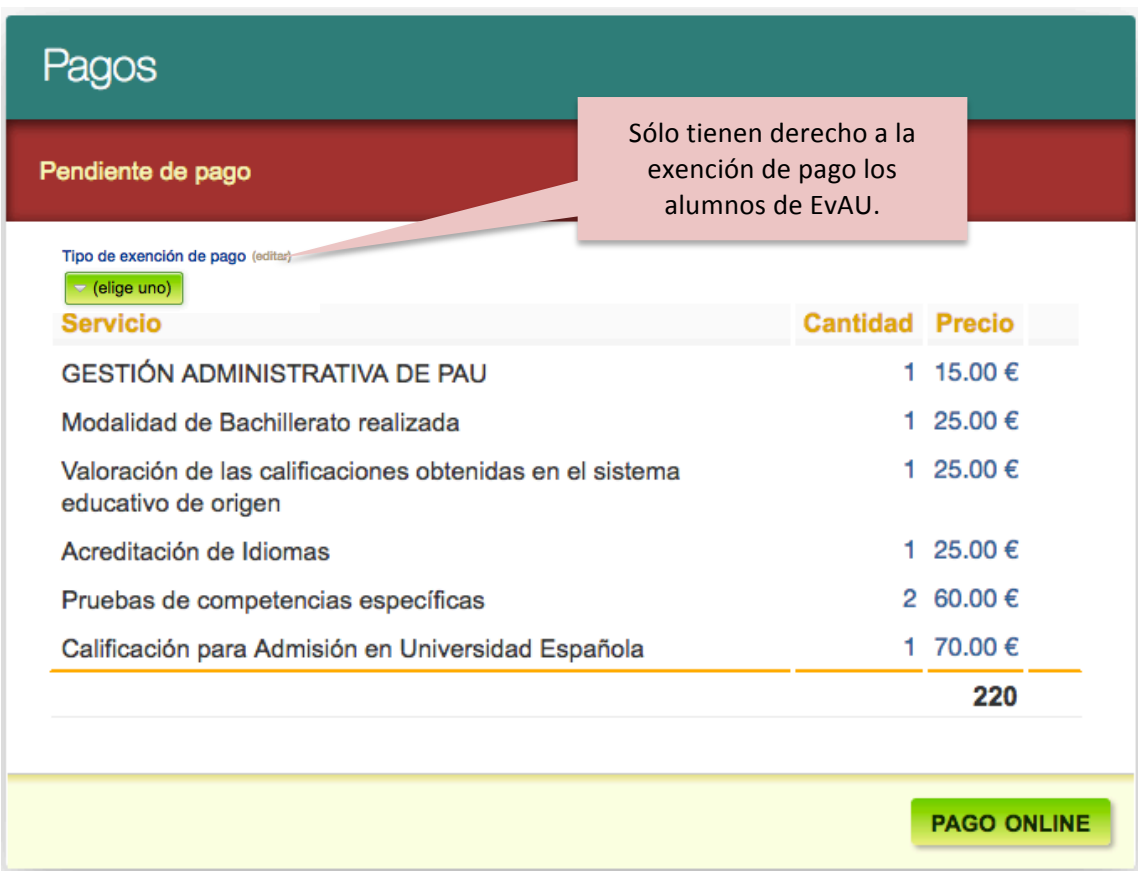

En la sección PAGOS aparece el resumen del importe total que el estudiante debe de abonar.

#### **9.1.- Pago de la solicitud**

El estudiante tiene dos vías de pago

#### **9.1.1.- Pago online**

Este botón aparece en la sección de "Pagos".

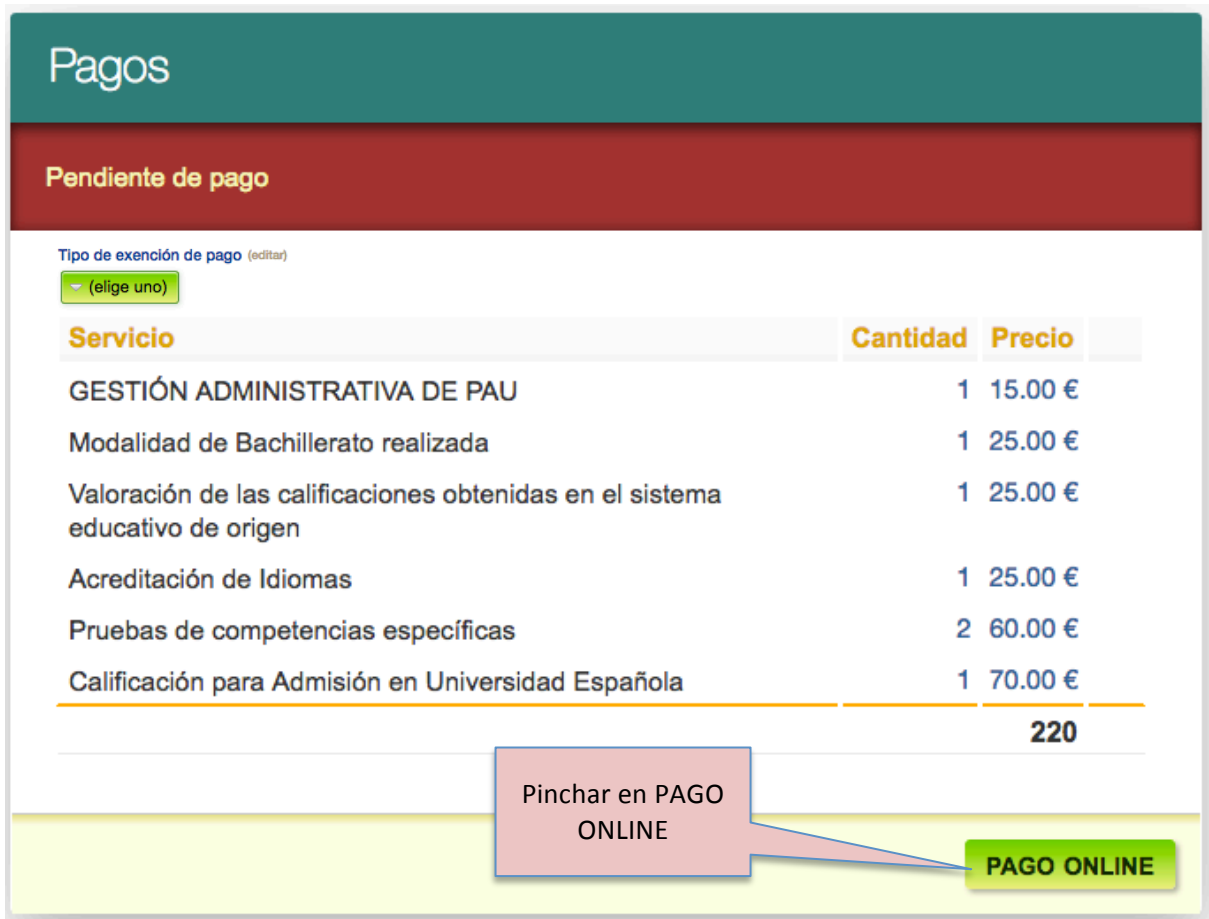

Aparece en pantalla la página del banco para hacer el pago con tarjeta bancaria.

Archivo Editar Ver Historial Marcadores Herra<br>
Redsys X Google

← https://tpv.4b.es/tpvv/teargral.e

 $\times$  Google

Santander Elavon

Más visitados Comenzar a usar Firefox 11 UNED - CREDENCIALE.

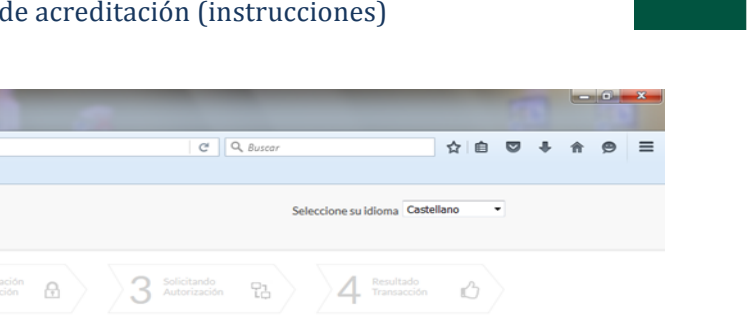

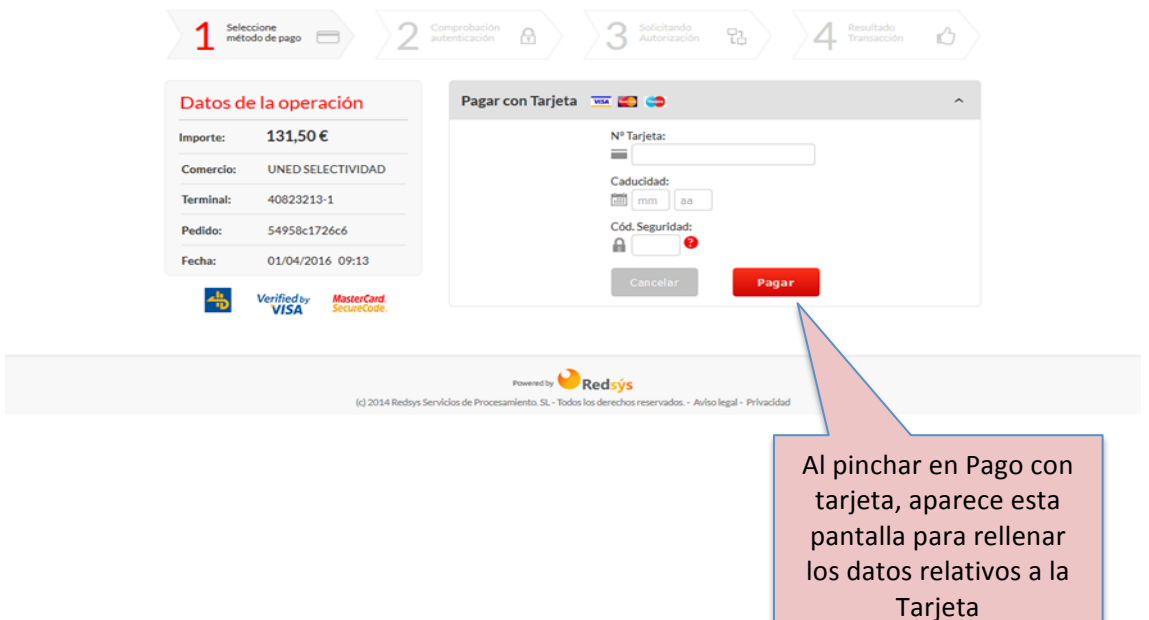

El siguiente paso será volver a la solicitud de UNEDasiss y obtener el resguardo de la solicitud en la sección de Comprobantes.

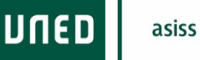

#### **9.1.2.- Pago a través de entidad bancaria**

El estudiante debe de imprimir el resguardo que aparece al final de la solicitud (sección Comprobantes)

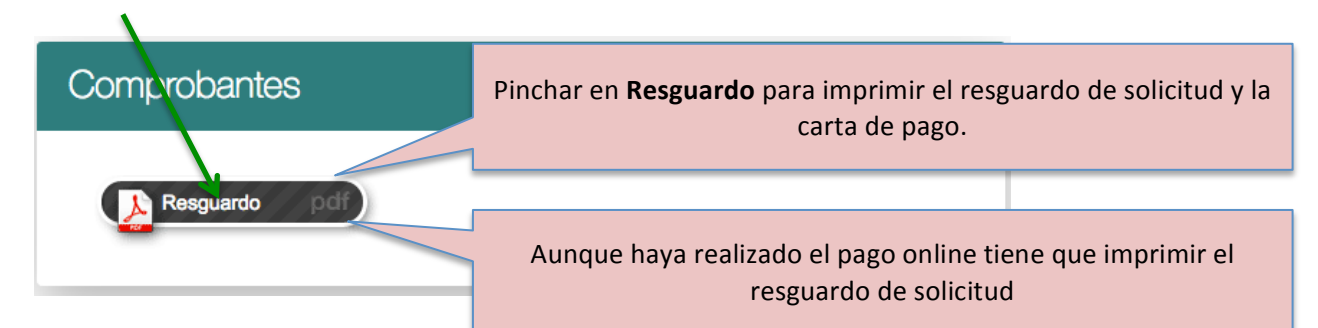

Debe de seguir las instrucciones que aparecen en dicho impreso.

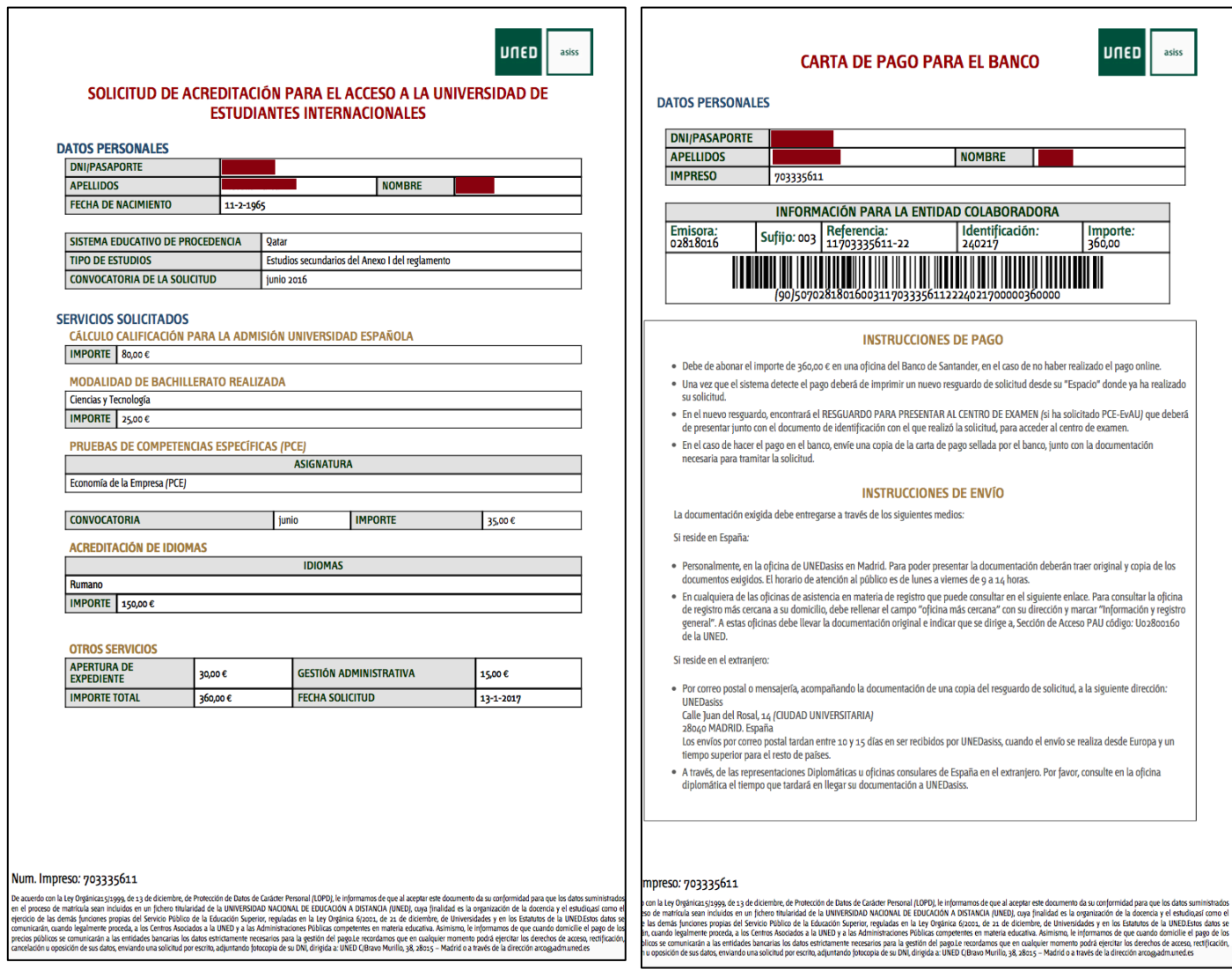

Una vez que el estudiante realice el pago podrá imprimir el justificante a través de la sección de **COMPROBANTES**. Si ha seleccionado examinarse de PCE, es al realizar el pago cuando podrá acceder al resguardo que debe presentar en el centro de examen para poder acceder al aula.

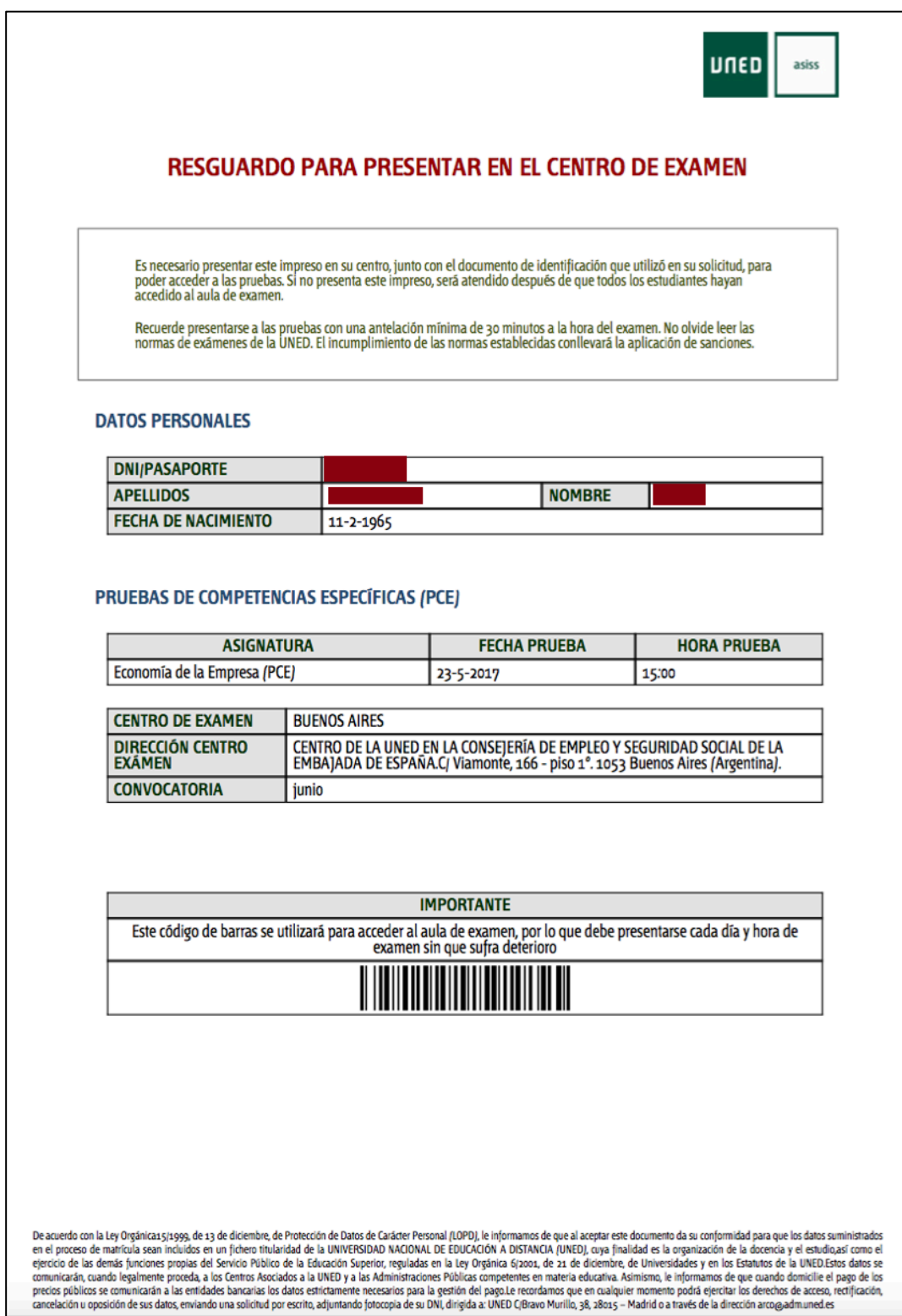

asiss

### 10.- Envío de la solicitud

Para que la solicitud sea enviada el alumno debe de pinchar en el botón Enviar Solicitud que aparece en la parte inferior de la página.

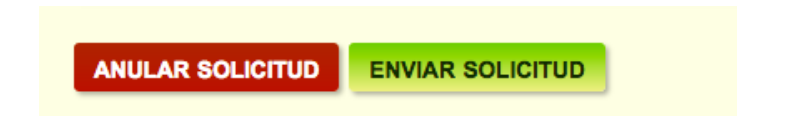

El alumno puede **ANULAR SOLICITUD** siempre que esté en estado **Borrador** y no haya sido **Enviada.**

La solicitud será tramitada por parte del negociado el cual podrá requerir al estudiante la entrega de documentación, corrección de errores o lo que consideren necesario para la validación de la misma.

Una vez enviada la solicitud, el estudiante no puede realizar una nueva solicitud mientras esté en trámite la que haya enviado. Si ya ha enviado la solicitud y desea modificar la misma, debe dirigir un correo electrónico a unedasiss@adm.uned.es detallando la modificación a realizar. En ningún caso se aceptarán modificaciones que supongan una disminución del precio abonado.